# STOCKAGE INFORMATIQUE BX500 240GB CRUCIAL

## MANUEL D'UTILISATION

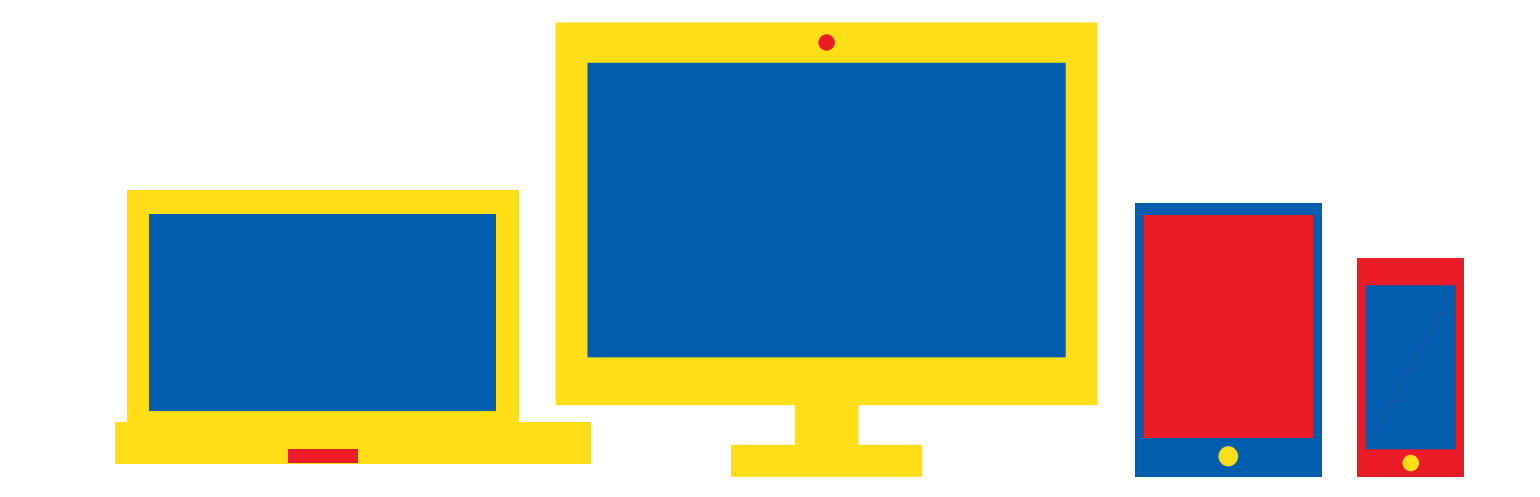

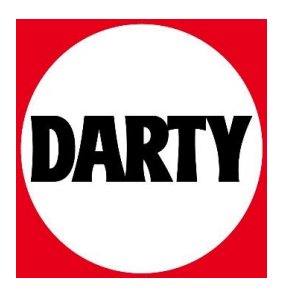

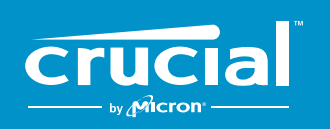

The memory & storage experts"

## **COMMENT INSTALLER UN SSD CRUCIAL® DANS VOTRE ORDINATEUR**

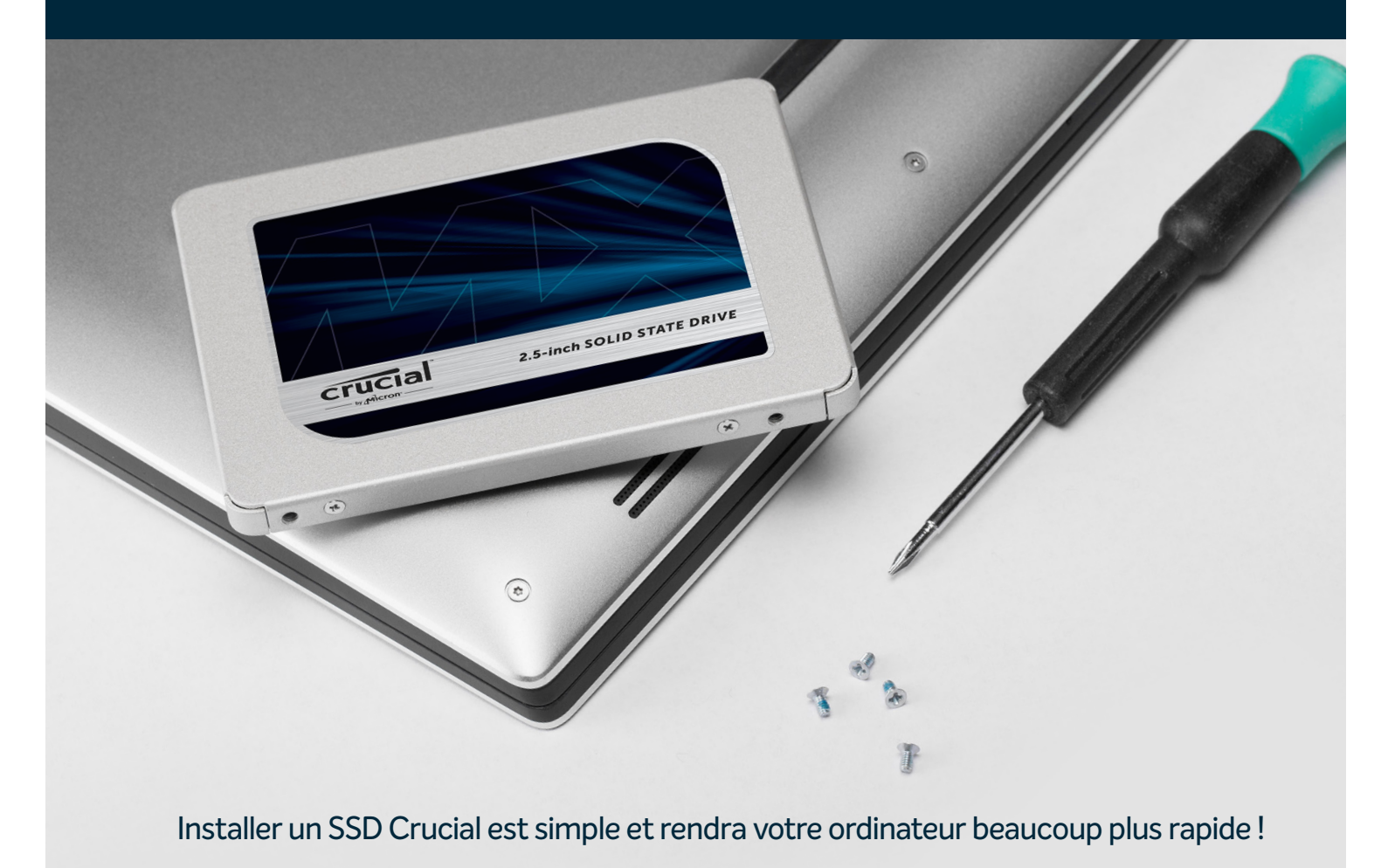

## **ÉTAPE 1 : PRÉPARATION**

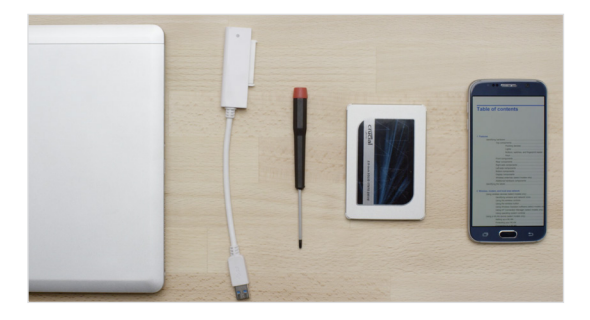

## **1. Rassembler les éléments nécessaires**

Vous aurez besoin de votre ordinateur, d'un tournevis, d'un SSD Crucial, d'un câble SATA-USB et du guide d'utilisation de votre ordinateur. Si vous ne disposez pas de câble SATA-USB, vous pouvez vous en procurer un dans le kit d'installation SSD Crucial, vendu séparément.

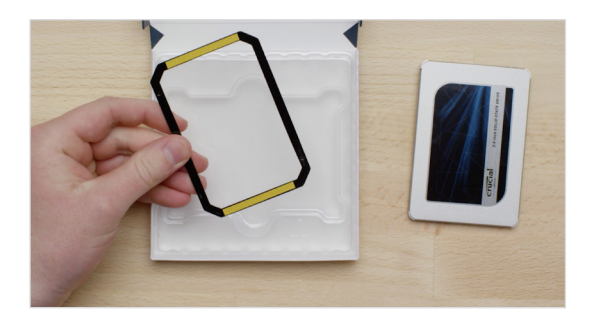

## **2. Mettre l'adaptateur de côté**

En sortant le SSD de sa boîte, vous verrez cet élément, c'est un adaptateur, mais il n'est pas fourni avec tous les SSD. Mettez-le de côté pour le moment. Vous en aurez besoin plus tard et selon votre ordinateur, il se peut même qu'il vous soit inutile.

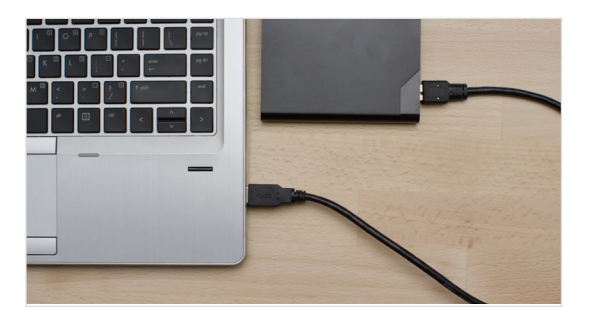

## **3. Sauvegarder les fichiers importants**

Avant de commencer l'installation proprement dite, prenez quelques instants pour sauvegarder sur un disque dur externe ou sur une clé USB les fichiers importants présents sur votre ordinateur.

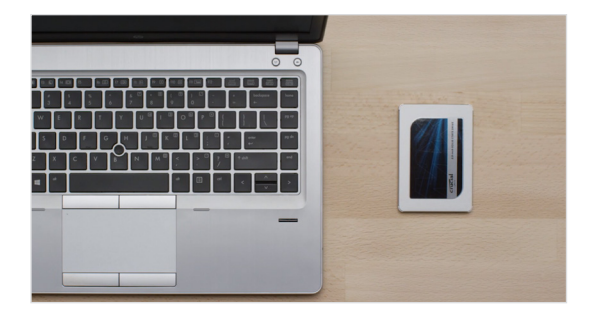

## **4. Procéder lentement et posément**

Toutes les informations dont vous avez besoin sont là. Votre ordinateur n'aura probablement pas le même aspect que dans les illustrations, mais la procédure est la même. Lisez attentivement chaque étape de la procédure et reportez-vous à nos **Conseils utiles** pour de plus amples informations.

### **CONSEIL UTILE**

Pour l'installation dans un Mac, suivez les étapes spécifiques à votre Mac décrites à la page www.crucial.com/mac-ssd-install, car la procédure présente des différences importantes et les Mac ne sont pas tous évolutifs.

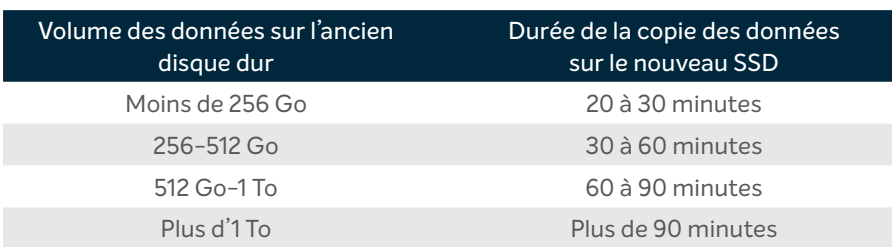

## **LE SAVIEZ-VOUS ?**

La copie de toutes les informations de votre ancien lecteur sur votre nouveau SSD est la partie la plus longue de la procédure d'installation du SSD. Avant de commencer, évaluez la durée de l'opération en vous reportant au tableau de gauche.

## **ÉTAPE 2 : COPIE**

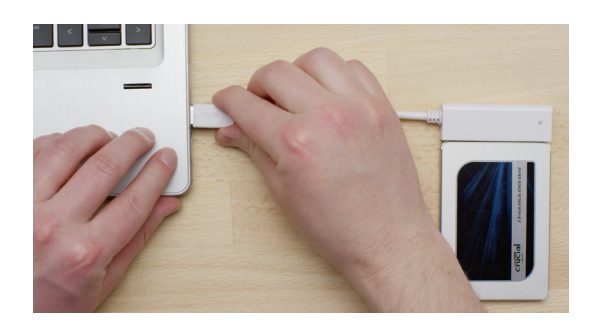

## **1. Connecter le SSD à votre ordinateur**

Commencez en utilisant le câble SATA-USB, pour connecter le SSD à votre ordinateur. Lorsque vous manipulez votre SSD, veillez à ne pas toucher les broches dorées du connecteur avec vos doigts .

Google crucial.com/clone

## **2. Télécharger le logiciel qui permet de copier les données de votre ancien lecteur sur votre nouveau SSD**

Maintenant, téléchargez le logiciel qui copiera les données de votre ancien disque sur votre nouveau SSD. Sur l'ordinateur auquel le SSD est branché, accédez au site Internet indiqué à l'écran pour le télécharger. C[rucial.com/clone](http://crucial.com/clone)

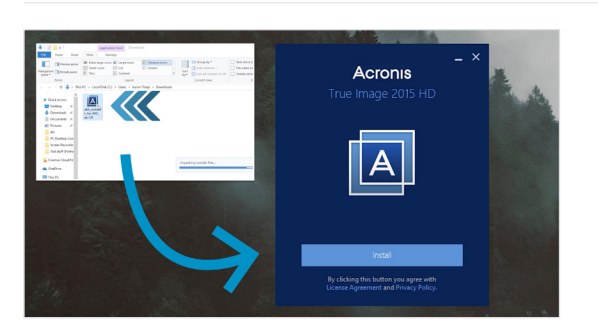

## **3. Installer le logiciel que vous avez téléchargé**

Installez ce logiciel en ouvrant le fichier téléchargé et en acceptant toutes les invites. Sur l'écran contextuel qui apparaît, cliquez sur **Installer**. Une fois l'installation terminée, vous pouvez démarrer Acronis.

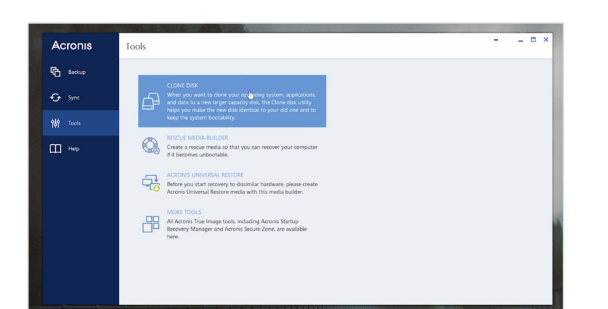

## **4. Préparez-vous à copier ou « cloner » vos données**

Le logiciel vous propose ensuite plusieurs options. Sélectionnez l'option **Cloner le disque**. Vous devez ensuite sélectionner un mode de clonage. Si vous n'avez jamais effectué cette opération, nous vous recommandons de choisir la méthode **Automatique**. Cliquez ensuite sur le bouton **Suivant**.

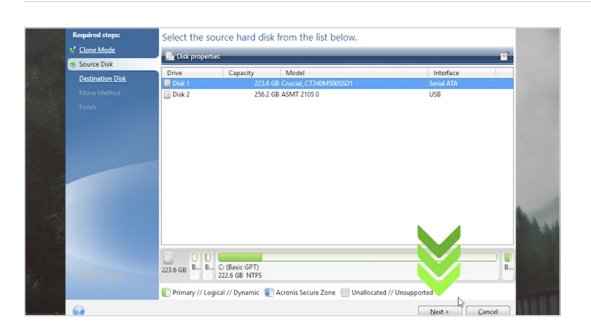

## **5. Sélectionner les lecteurs (disques) source et de destination**

Acronis vous demande de sélectionner votre lecteur « source », qui est votre lecteur existant. Cliquez dessus pour le sélectionner, puis cliquez sur **Suivant**. Sélectionnez à présent votre disque de « destination » : votre nouveau SSD. Comme le SSD est actuellement branché à un port USB, l'arborescence vous indiquera «USB», ce qui vous permettra de savoir quel disque sélectionner comme disque de destination. Sélectionnez-le, puis cliquez sur **Suivant**. À l'écran suivant, cliquez sur **Continuer** pour commencer la copie de vos données.

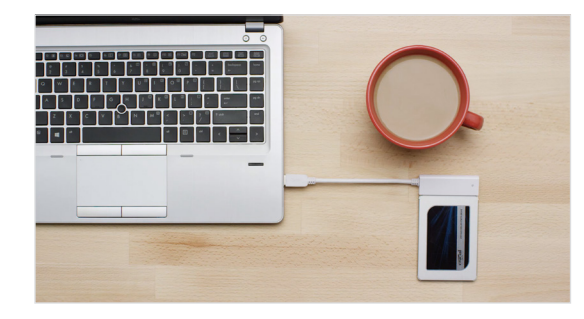

## **6. Patientez le temps que vos données soient copiées**

À ce stade, il est temps de décompresser et de se détendre un peu, car la copie de l'intégralité des données prendra un certain temps. Le logiciel peut provoquer l'arrêt ou le redémarrage de l'ordinateur. C'est tout à fait normal. Une fois la copie intégrale effectuée, regardez la vidéo suivante de cette série pour afficher les prochaines étapes.

## **CONSEIL UTILE**

Si votre ancienne unité de stockage a une capacité de 128 Go (par exemple) et que vous copiez son contenu sur un SSD de 275 Go, le SSD peut apparaître sur votre ordinateur comme un lecteur de 128 Go, bien que cela corresponde en fait à la capacité de l'appareil que vous avez acheté. N'ayez aucune crainte : vous pourrez y stocker davantage d'informations, mais vous devrez auparavant procéder à quelques réglages dans les paramètres du lecteur. Ce phénomène est plutôt rare, mais s'il se produit, sachez que cela ne pose pas de problème et que l'erreur ne vient pas de vous, mais de votre ordinateur.

## **LE SAVIEZ-VOUS ?**

Des millions de personnes se sont servies de ce logiciel pour copier des données. Il peut tout aussi bien s'agir de données d'utilisateurs domestiques quotidiens, contenant des mots de passe et des photographies familiales précieuses, que de données d'utilisateurs d'entreprise, qui possèdent beaucoup d'informations propriétaires. Nous attachons une grande importance à la sécurité et à la confidentialité de vos données. Nous refusons tout compromis à cet égard. La copie est une opération sûre et sécurisée.

## **ÉTAPE 3 : INSTALLATION**

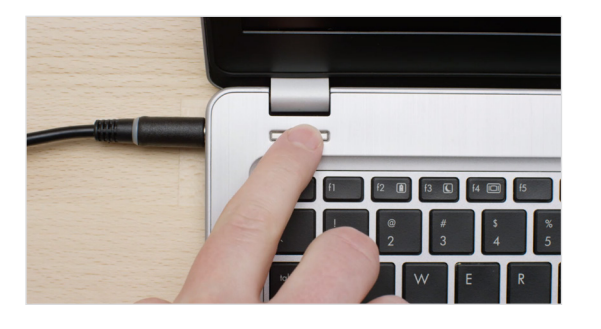

## **1. Éteindre votre ordinateur**

Commencez par éteindre votre ordinateur. Une fois l'ordinateur éteint, débranchez le câble SATA-USB de votre ordinateur, puis de votre SSD.

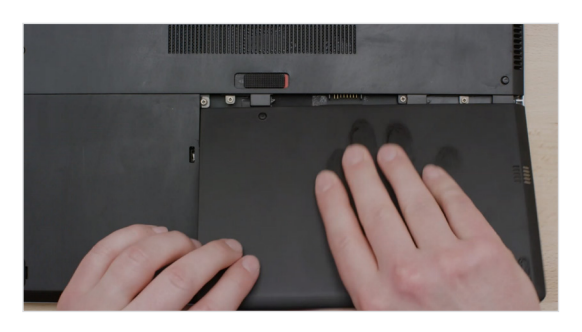

## **2. Retirer le câble d'alimentation et la batterie**

Maintenant, retirez le câble d'alimentation et la batterie. Notez que le retrait de la batterie ne s'applique qu'aux ordinateurs portables pour lesquels cela est possible. Pour savoir comment procéder pour votre ordinateur, consultez le guide d'utilisation.

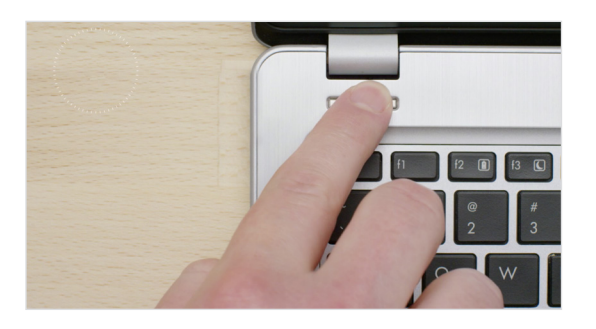

## **3. Maintenir le bouton d'alimentation enfoncé pendant 5 secondes**

Maintenant que la batterie a été retirée, maintenez le bouton d'alimentation enfoncé pendant 5 secondes. Cela permet de décharger l'électricité résiduelle dans l'ordinateur.

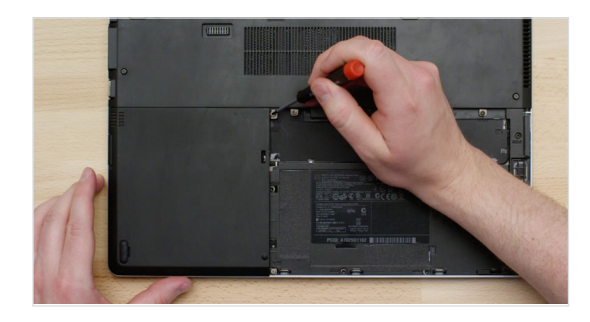

## **4. Ouvrir le capot**

Il est temps d'ouvrir le boîtier de votre ordinateur. Reportez-vous au guide d'utilisation pour connaître la procédure à suivre, celleci varie d'un ordinateur à l'autre. Le processus étant également différent sur un ordinateur de bureau par rapport à un ordinateur portable, nous vous montrerons les deux.

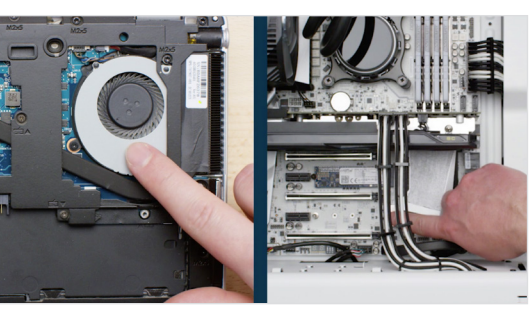

## **5. Décharger l'électricité statique accumulée dans votre corps**

Vous allez maintenant examiner les composants de votre ordinateur et il n'y a rien à craindre! Pensez à vous raccorder à la terre en touchant une partie métallique non peinte, comme dans les illustrations. La mise à la terre protège les composants de votre ordinateur contre l'électricité statique, naturellement accumulée dans votre corps. Il s'agit d'une mesure de précaution supplémentaire.

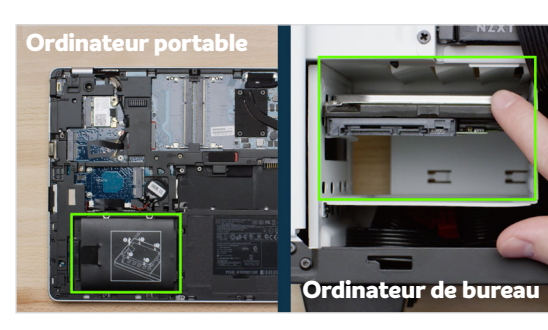

## **6. Localiser la baie de stockage**

Maintenant, repérez votre baie de stockage. Il s'agit de l'endroit où se trouve votre disque dur existant, elle est généralement facile à trouver dans les ordinateurs de bureau. Mais sur les ordinateurs portables, il peut se trouver sous le capot inférieur, sous le clavier ou sur le côté. Pour connaître son emplacement exact, consultez votre guide d'utilisation. En effet, chaque ordinateur est légèrement différent!

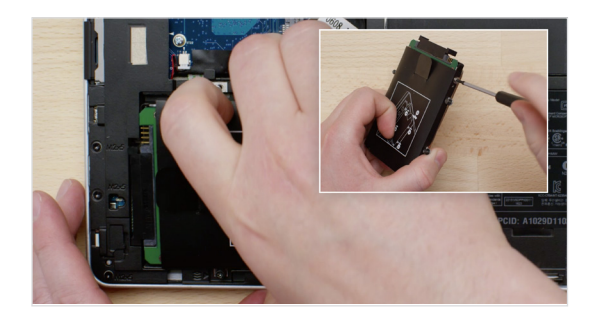

## **7. Retirer votre ancien lecteur**

Retirez l'ancien disque de stockage en débranchant les câbles et les pattes de fixation attachés à celui-ci. Très souvent, il est nécessaire d'examiner attentivement le lecteur en recherchant d'éventuelles vis en haut ou sur les côtés, qui sont utilisées pour attacher les pattes de fixation, languettes ou châssis de support au lecteur. Retirez-les et fixez-les de la même manière au SSD.

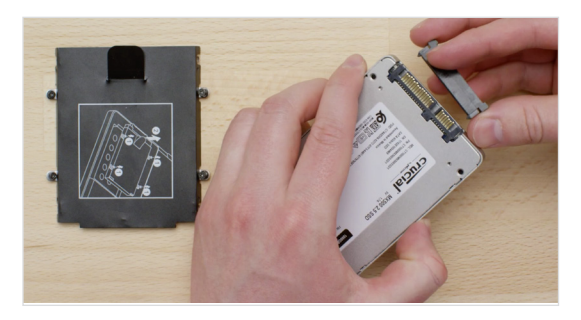

## **8. Rebrancher les câbles et les pattes de fixation au SSD**

### **PATTES DE FIXATION, ADAPTATEURS, CHÂSSIS DE SUPPORT, ENTRETOISES, LANGUETTES, VIS**

Branchez maintenant le SSD à votre ordinateur. Ne vous inquiétez pas si les étiquettes sont tournées vers le haut ou vers le bas, car leur orientation varie selon les ordinateurs. Lorsque vous branchez le SSD, ne forcez pas la connexion. Il doit s'insérer facilement et doit s'ajuster correctement. S'il y a du jeu et que vous procédez à une installation dans un ordinateur portable, examinez une nouvelle fois attentivement l'ancien lecteur que vous avez retiré. Vérifiez qu'aucune pièce de type patte de fixation, adaptateur, châssis de support, entretoise, languette, ni vis n'y est restée attachée.

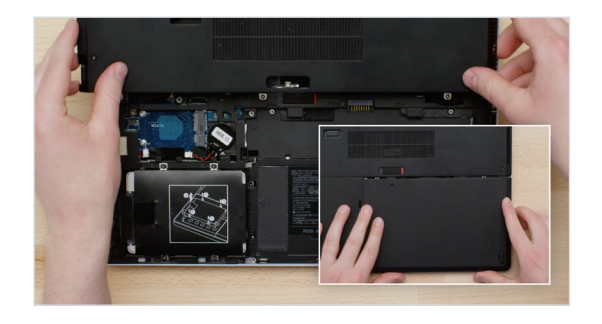

## **9. Remonter votre ordinateur**

Une fois le SSD correctement fixé dans la baie de stockage, remontez votre ordinateur et remettez la batterie en place, s'il s'agit d'une installation dans un ordinateur portable.

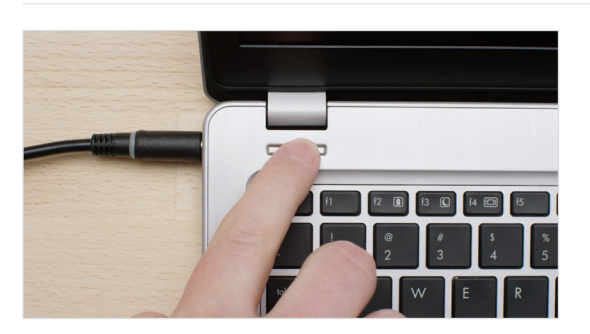

## **10. Allumer votre ordinateur**

La partie suivante est la partie la plus amusante : regardez à quelle vitesse votre ordinateur démarre !

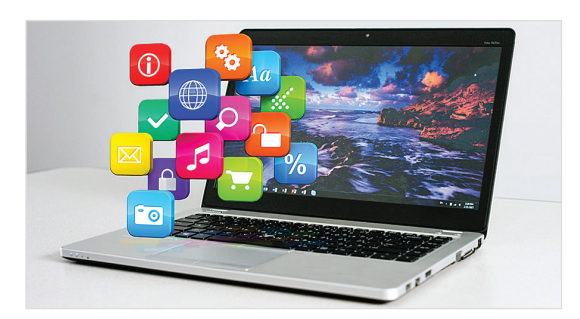

## **11. Amusez-vous avec vos applications favorites**

Essayez maintenant de cliquer sur vos applications favorites pour voir leur vitesse de chargement. Vous aurez ainsi un aperçu de la puissance de votre nouveau SSD, mais ce n'est pas encore fini !

## **CONSEIL UTILE**

La première fois que vous insérez votre SSD dans la baie du disque de stockage, il se peut qu'il ne tienne pas bien en place. Dans ce cas, voici comment procéder en fonction du type d'ordinateur sur lequel vous effectuez l'installation.

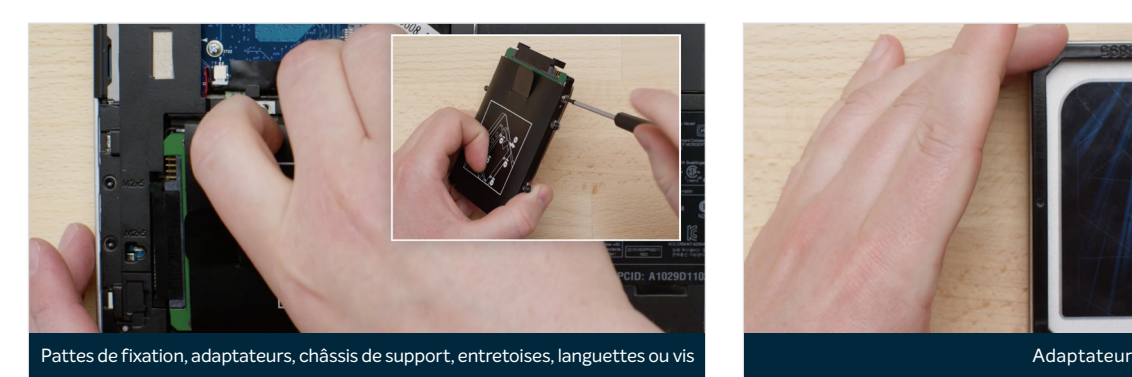

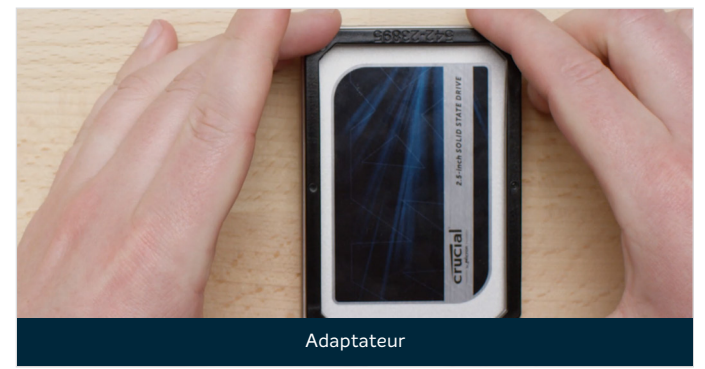

## **Pour les ordinateurs portables**

Examinez attentivement l'ancien disque de stockage que vous avez retiré. Vérifiez qu'aucune pièce de type patte de fixation, châssis de support, entretoise, languette ou vis n'y est restée attachée. Si une pièce est restée fixée sur l'ancien lecteur, retirez-la et fixez-la sur le SSD de la même manière. Réinstallez à présent le SSD dans la baie de stockage. S'il y a encore du jeu, utilisez la pièce d'écartement que vous avez mise de côté précédemment et fixez-la au SSD en retirant la bande adhésive et en la collant sur le lecteur comme indiqué dans l'illustration. La fixation de la pièce d'écartement permet d'augmenter l'épaisseur du SSD jusqu'au niveau de celle du lecteur existant que vous avez retiré. Remarque : Beaucoup d'installations peuvent se faire sans adaptateur ; vous n'en aurez donc pas forcément besoin.

## **Pour les ordinateurs de bureau**

Certaines baies de stockage et certains disques durs existants sont nettement plus grands qu'un SSD de taille standard. Si c'est le cas sur votre ordinateur, vous aurez besoin d'un convertisseur 2,5 pouces vers 3,5 pouces pour que le SSD puisse s'ajuster correctement. Vous pouvez vous en procurer un sur le site www.crucial.fr.

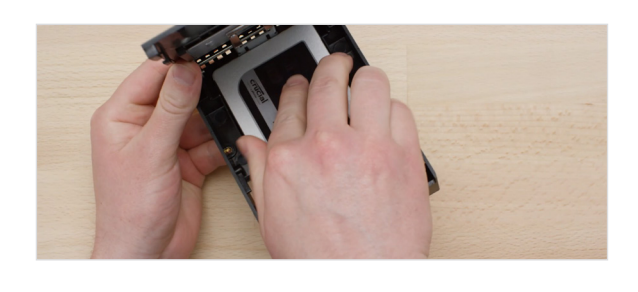

### **LE SAVIEZ-VOUS ?**

Des millions d'utilisateurs ont rendu leurs ordinateurs plus performants en installant un SSD Crucial. Aucune connaissance en informatique n'est requise !

## **ÉTAPE 4 : TÉLÉCHARGER**

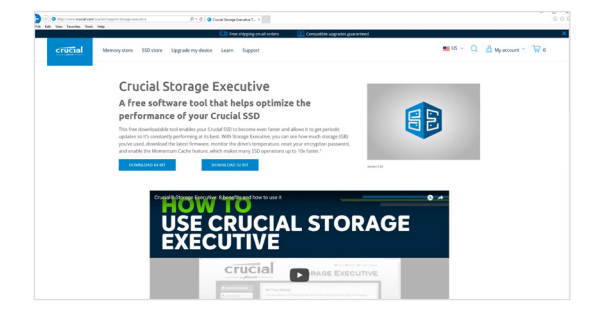

## **1. Activer Storage Executive**

Depuis l'ordinateur dans lequel vous avez installé le SSD, accédez à la page Web crucial.com/se

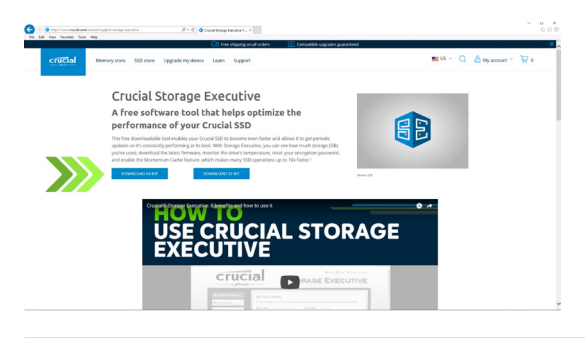

## **2. Cliquer sur l'un des boutons « Télécharger »**

Cliquez ensuite sur l'un des boutons « Télécharger » de la page.

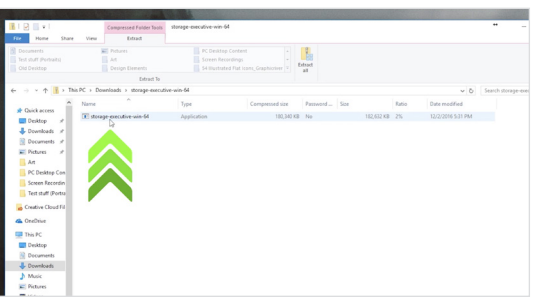

## **3. Installer et exécuter Storage Executive**

Ouvrez Storage Executive en cliquant sur le fichier téléchargé. S'il ne s'ouvre pas immédiatement, double-cliquez dessus, puis enregistrez-le sur votre ordinateur et ouvrez-le. Suivez les indications et les instructions affichées à l'écran pour installer et commencer à utiliser le logiciel.

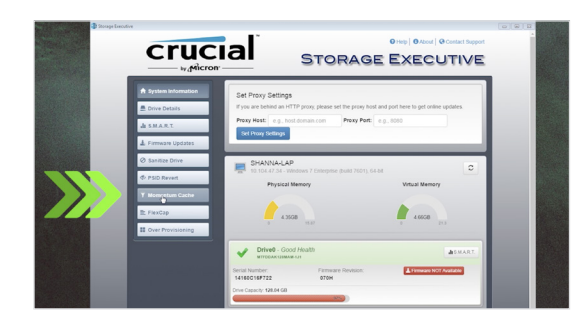

## **4. Activer Momentum Cache et accélérez encore votre SSD**

Dans le menu de gauche, cliquez sur l'option **Momentum Cache** qui vous mènera vers un nouvel écran dans lequel vous pourrez cliquer sur le bouton d'activation de la fonctionnalité. Cela force votre ordinateur à redémarrer, ce qui est normal. Momentum Cache n'est pas compatible avec les matrices RAID. Si vous ne savez pas ce que cela veut dire, ne vous inquiétez pas. Une fois que vous avez activé Momentum Cache, vous avez terminé.

## **CONSEIL UTILE**

Si vous avez un système d'exploitation 64 bits (comme la plupart des utilisateurs), téléchargez la version 64 bits du logiciel. Si vous avez un système d'exploitation 32 bits, téléchargez la version 32 bits. Vous avez des doutes sur la version que vous utilisez ? Procédez comme indiqué dans le tableau suivant.

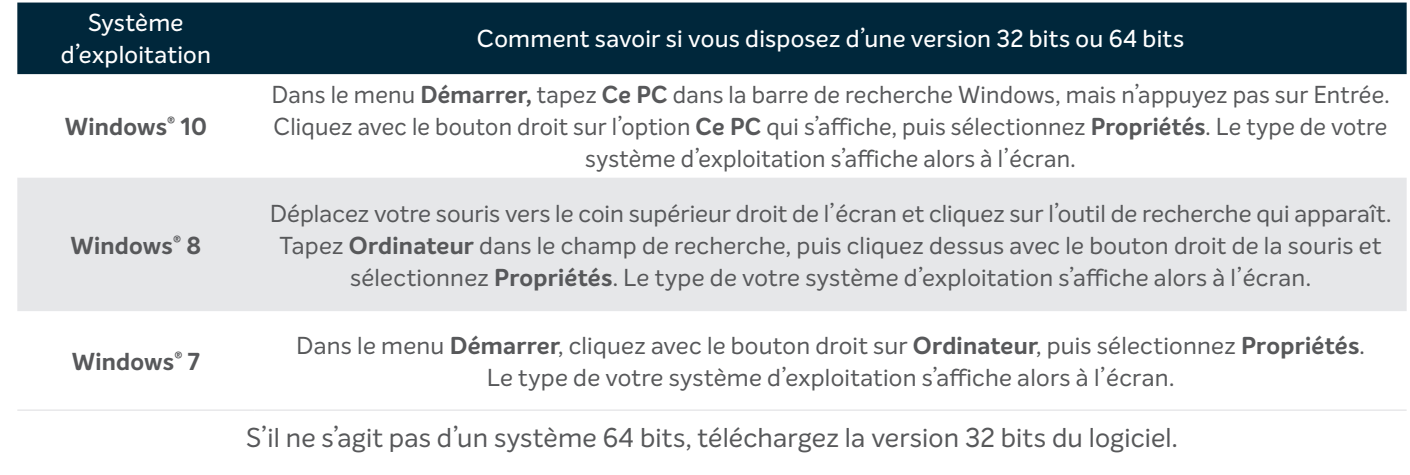

## **LE SAVIEZ-VOUS ?**

Vous pouvez utiliser Storage Executive pour savoir quel est le volume de stockage utilisé, surveiller la température de votre lecteur et activer la fonctionnalité **Momentum Cache**, qui permet d'exécuter de nombreuses opérations avec le SSD jusqu'à 10 fois plus vite.

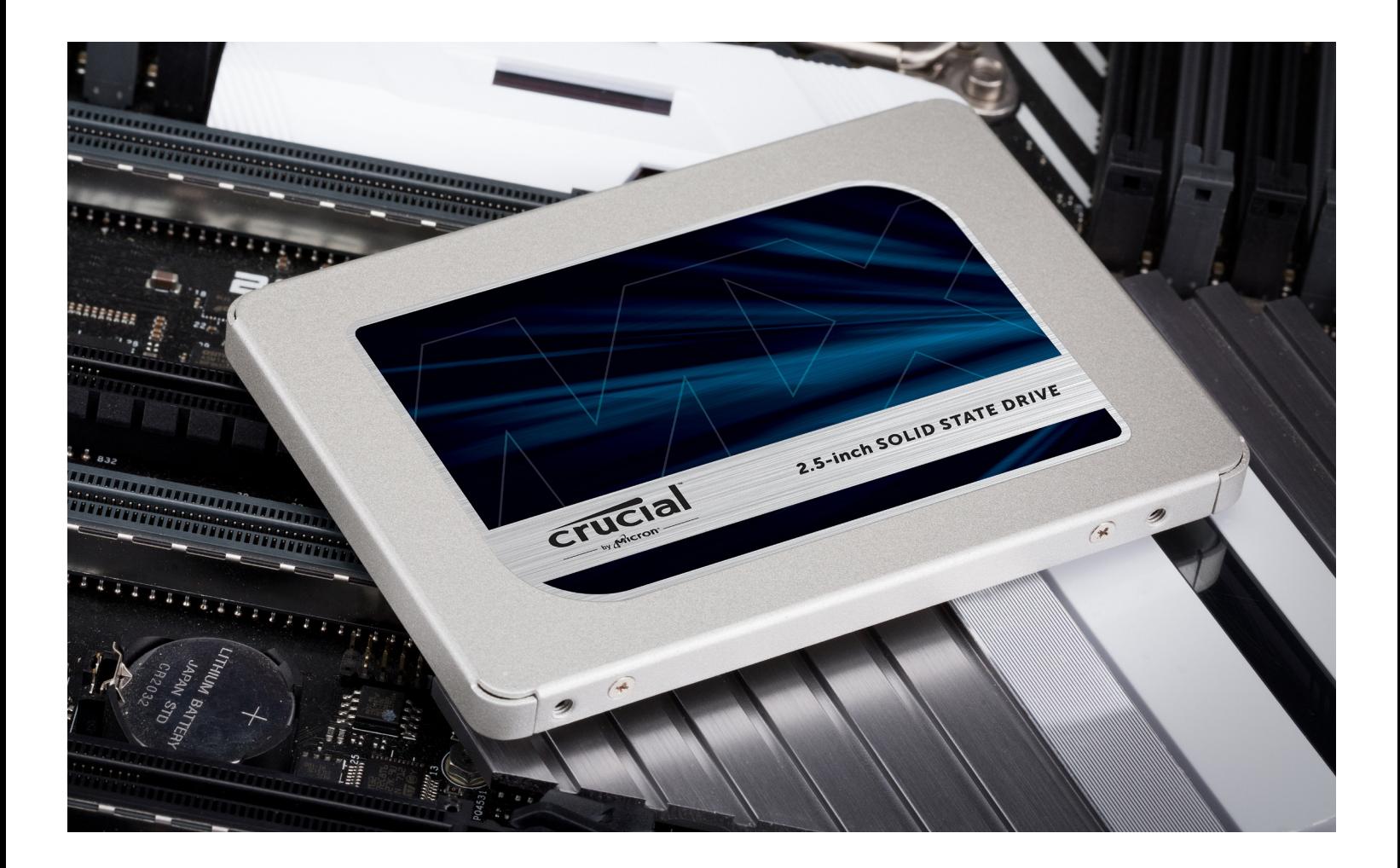

## **Félicitations !**

**Maintenant que vous êtes expert en installation, méfiez-vous ! Vos amis ou votre famille pourraient bien vous demander de l'aide pour mettre à niveau leur machine ;)**

#### **Service client et assistance technique**

**Amérique du Nord et Amérique du Sud** http://www.crucial.com/usa/en/support-contact

#### **Asie, Australie et Nouvelle-Zélande**

ANZ : http://www.crucial.com/usa/en/support-contact JP : http://www.crucial.jp/jpn/ja/support-contact CN : https://www.crucial.cn/采购咨询

#### **Europe**

UK : http://uk.crucial.com/gbr/en/support-contact FR : http://www.crucial.fr/fra/fr/aide-contact DE: http://www.crucial.de/deu/de/support-kontakt IT: http://it.crucial.com/ita/it/assistenza-contatti

#### **VERSION** : 31/10/18

©2017-2018 Micron Technology, Inc. Tous droits réservés. Cette vidéo est proposée à titre indicatif. Les caractéristiques, informations, processus et/ou produits contenus dans ce document peuvent être modifiés sans préavis. Crucial et Micron Technology, Inc. ne sauraient être tenus pour responsables de toute omission ou erreur figurant dans la typographie ou les photographies. Micron, le logo Micron, Crucial et le logo Crucial sont des marques déposées ou commerciales de Micron Technology, Inc.

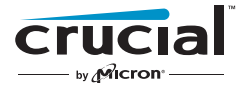

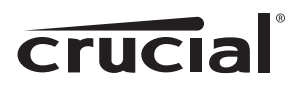

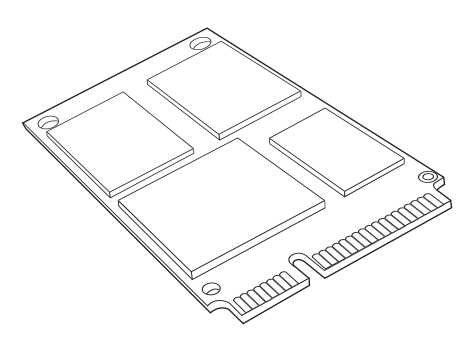

## Guide d'installation SSD (Solid State Drive) Crucial® mSATA

## Équipements requis

- SSD Crucial® mSATA
- Tournevis à pointe non magnétique
- Manuel d'utilisation de votre système

### Considérations spéciales

Si votre SSD Crucial mSATA est conçu pour être utilisé comme dispositif de stockage principal, nous vous conseillons d'utiliser le logiciel de migration de données (clonage) pour transférer les fichiers existants de votre disque actuel sur votre nouveau SSD Crucial mSATA. Des logiciels de migration de données sont disponibles auprès d'un éventail de vendeurs tiers.

#### Instructions pour l'installation (ordinateurs de bureau et ordinateurs portables)

- 1. Assurez-vous de travailler dans un environnement où l'électricité statique n'est pas dangereuse. Retirez tous les sacs en plastique ou en papier de votre espace de travail.
- 2. Mettez votre système hors tension et vérifiez que tout est complètement éteint. Pour les ordinateurs de bureau, débranchez le cordon d'alimentation de votre ordinateur. Pour les ordinateurs portables, débranchez le cordon d'alimentation et retirez la batterie.
- 3. Pour éliminer toute énergie résiduelle, appuyez sur le bouton de mise en marche/arrêt.
- 4. Pour les ordinateurs de bureau, retirez le cache de votre unité centrale. Veuillez vous référer au manuel d'utilisation de votre machine pour connaître la procédure à suivre. Pour les ordinateurs portables, consultez le manuel d'utilisation pour savoir comment localiser votre dispositif de stockage et le retirer en toute sécurité. En général, pour les ordinateurs portables, vous devrez ouvrir la partie arrière du boîtier de votre ordinateur.
- 5. Pour protéger votre disque de stockage et ses composants contre tout dommage éventuel causé par l'électricité statique pendant le processus d'installation, touchez l'une quelconque des surfaces en métal non peintes à l'intérieur de votre ordinateur avant de manipuler et d'installer votre disque mSATA. Ne touchez pas et ne manipulez pas directement votre disque mSATA avant d'avoir touché une surface en métal non peinte à l'intérieur de votre ordinateur.

Nota : lorsque vous manipulez votre disque mSATA, tenez-le par les parois latérales à l'aide de votre pouce et de votre index, comme le montrent les illustrations.

- 6. Identifiez le connecteur mSATA sur la carte-mère de votre ordinateur (consultez votre manuel d'utilisation pour savoir où il se trouve exactement).
- 7. Insérez votre SSD Crucial mSATA dans le connecteur mSATA conformément aux illustrations du guide. Alignez les crans du SSD mSATA sur ceux du connecteur mSATA, puis insérez-le tel qu'illustré sur l'image.
- 8. Si des vis sont incluses avec votre carte-mère, vissez le disque mSATA à sa place (voir Figure 1) et, comme toujours, consultez votre manuel d'utilisation ou renseignez-vous auprès du fabricant de votre système pour obtenir toutes informations spécifiques sur la meilleure manière de s'assurer que le disque est correctement en place. Pour les connecteurs mSATA qui nécessitent des pinces pour maintenir le disque solidement en place (voir Figure 2), référez-vous au manuel d'utilisation de votre système.
- 9. Une fois votre disque mSATA correctement en place, réassemblez votre système et rebranchez le cordon d'alimentation ou la batterie. L'installation est à présent terminée.

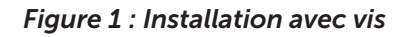

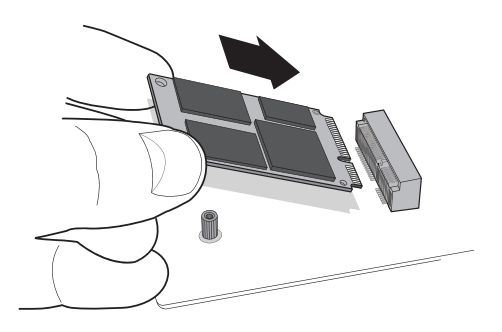

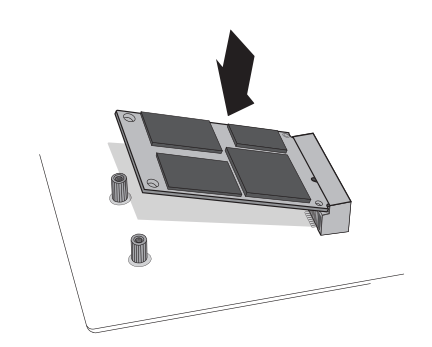

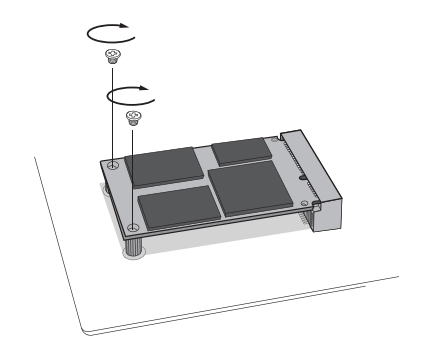

Figure 1 : Installation avec vis Figure 2 : Installation avec pinces

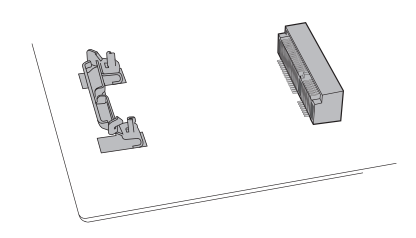

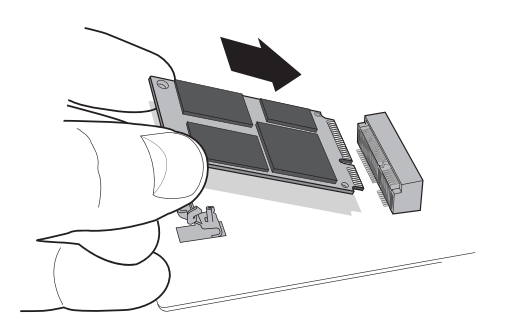

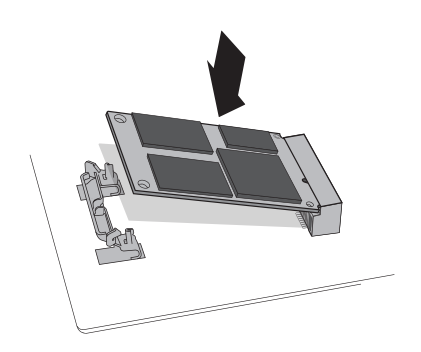

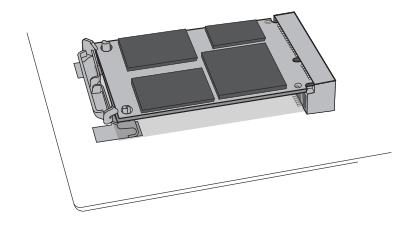

### Conseils pour identifier la cause des problèmes

Si vous ne parvenez pas à insérer votre SSD mSATA dans le connecteur mSATA, ne forcez pas. Contrôlez plutôt votre système pour vérifier que vous êtes bien positionné sur le connecteur mSATA (ce connecteur peut sembler similaire aux autres, mais il doit être clairement libellé dans votre manuel d'utilisation). Si vous ne parvenez toujours pas à insérer votre SSD Crucial mSATA dans le connecteur, contactez l'équipe d'assistance technique de Crucial.

Si votre système ne veut pas démarrer une fois l'installation terminée, vérifiez tous les raccords et les câbles à l'intérieur de votre ordinateur. Lors de l'installation d'un composant quelconque, faites attention de ne pas heurter un câble, ce qui le détacherait accidentellement de son connecteur et risquerait de désactiver certains dispositifs comme votre disque dur par exemple. Si, lorsque vous aurez vérifié tous les raccords, votre système ne démarre toujours pas, contactez l'équipe d'assistance technique de Crucial.

Lorsque vous redémarrez votre système après l'installation, il se peut que vous receviez un message vous demandant de mettre à jour les paramètres de configuration de votre système. Veuillez vous référer au manuel d'utilisation de votre machine pour connaître la procédure à suivre. Si vous avez des doutes, contactez l'équipe d'assistance technique de Crucial.

Si votre disque mSATA n'est pas reconnu par le BIOS de votre système au démarrage, éteignez votre ordinateur et rectifiez la position du disque pour le placer correctement (débranchez-le du connecteur mSATA, puis remettez-le en place en suivant les étapes d'installation ci-dessus). Une fois le disque remis en place, rallumez votre ordinateur. Le BIOS devrait maintenant reconnaître votre disque. Sinon, contactez l'équipe d'assistance technique de Crucial.

#### Service client et assistance technique

Pour obtenir de l'assistance technique, se renseigner auprès du service client ou solliciter des informations sur les retours de produits, veuillez nous contacter selon la méthode que vous préférerez parmi celles indiquées ci-dessous :

#### Amérique du Nord et Amérique du Sud

E-mail : crucsupport@micron.com Tél. : (208) 363-5790 Appel gratuit : +1-800-336-8915 (États-Unis et Canada uniquement)

#### Europe

E-mail : crucialeusupport@micron.com Tél. : +44 (0) 1355 586100 Appel gratuit : 0800 013 0330 (Royaume-Uni uniquement) Tél. : +44 (0) 1355-586-083 (France uniquement) Appel gratuit : 0805 10 29 63 (France uniquement)

#### Asie, Australie et Nouvelle-Zélande

E-mail : asiacrucialsupport@micron.com Tél. : (65) 6278-2425 Appel gratuit : 1 (800) 142982 (Australie et Nouvelle Zélande uniquement)

#### www.crucial.com/support/ssd

©2013 Micron Technology, Inc. Tous droits réservés. Ces informations sont sujettes à modification sans préavis. Crucial et le logo de Crucial sont des marques de commerce ou des marques déposées de Micron Technology, Inc. Tous les autres noms de marques ou marques de service constituent la propriété de leurs propriétaires respectifs. Les produits et spécifications peuvent être modifiés sans préavis. Crucial et Micron Technology déclinent toute responsabilité en cas d'omission ou d'erreur de typographie ou concernant les photographies utilisées.

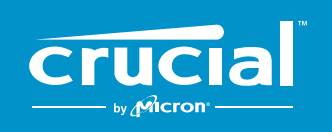

The memory & storage experts<sup>"</sup>

## **COMMENT INSTALLER UN SSD CRUCIAL® NVMe™ PCIe® M.2 DANS VOTRE ORDINATEUR**

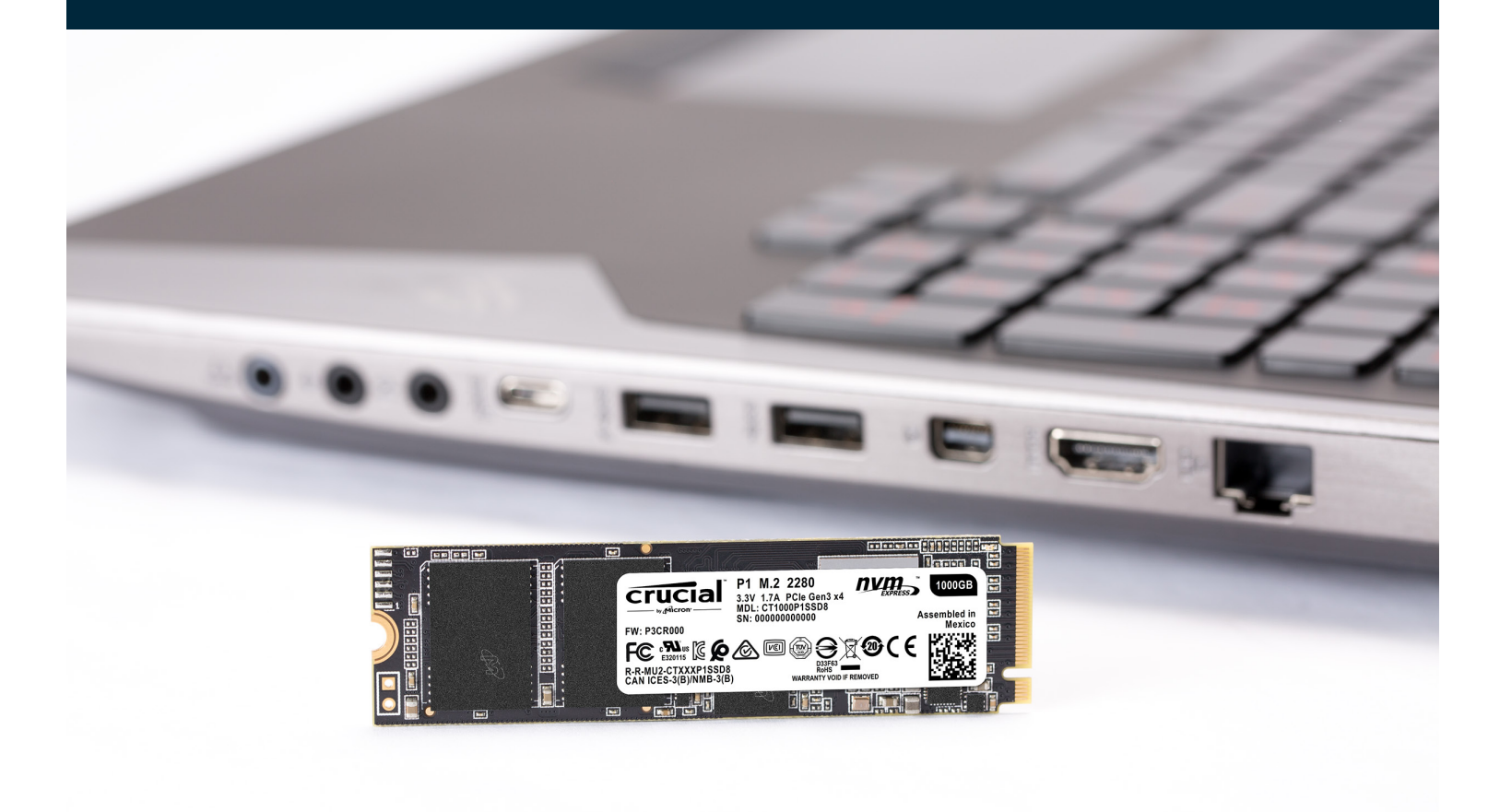

Installer un SSD Crucial est simple, et rendra votre ordinateur beaucoup plus rapide !

## **ÉTAPE 1 : PRÉPARATION**

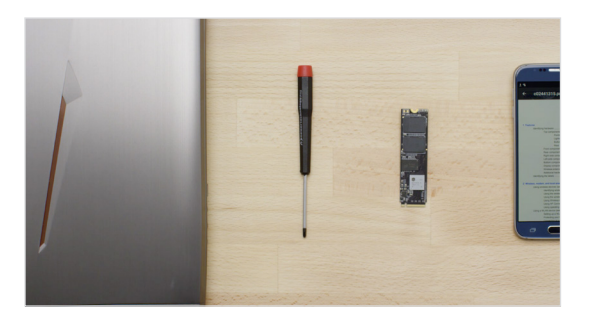

## **1. Rassembler les éléments nécessaires**

Vous aurez besoin de votre ordinateur, d'un tournevis, de votre nouveau SSD Crucial et du manuel d'utilisation de votre ordinateur.

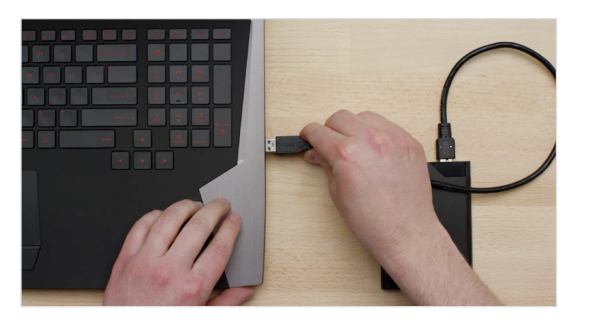

## **2. Sauvegarder les fichiers importants**

Avant de commencer la procédure d'installation, enregistrez les fichiers importants présents sur votre ordinateur sur un disque dur externe, sur une clé USB ou dans le cloud.

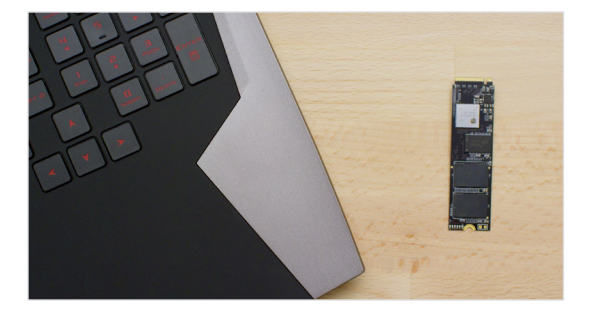

## **3. Procéder lentement et posément**

Toutes les informations dont vous avez besoin sont là. Votre ordinateur n'aura probablement pas le même aspect que dans les illustrations, mais la procédure est la même. Lisez attentivement chaque étape de la procédure et reportez-vous à nos **Conseils utiles** pour de plus amples informations.

### **CONSEIL UTILE**

La prise en charge et les pilotes pour les SSD NVMe ne sont pas disponibles pour Windows® 7. Le fabricant de votre ordinateur ou de votre carte mère est peut-être en mesure d'assurer la prise en charge. Il existe également un correctif disponible pour Microsoft<sup>©</sup> qui peut être appliqué pour prendre nativement en charge les disques NVMe sous Windows 7.

### **LE SAVIEZ-VOUS ?**

Nettoyer votre espace de travail permet de prévenir l'accumulation de charges électrostatiques susceptibles d'endommager votre nouveau SSD.

## **ÉTAPE 2 : INSTALLATION**

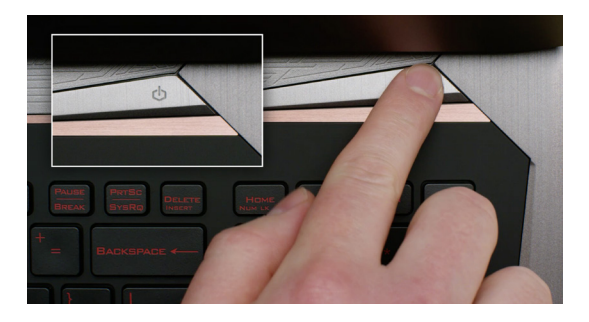

## **1. Éteindre votre ordinateur**

Éteignez complètement votre ordinateur.

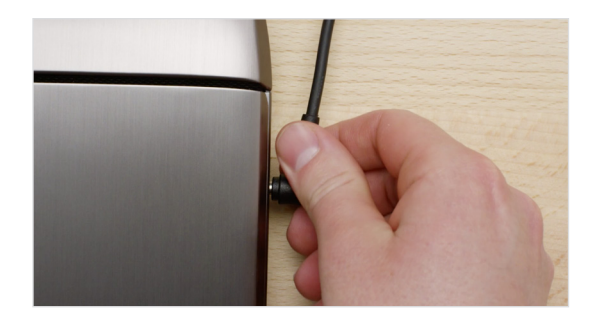

## **2. Retirer le câble d'alimentation et la batterie**

Retirez le câble d'alimentation et la batterie. Notez que le retrait de la batterie ne s'applique qu'aux ordinateurs portables pour lesquels cela est possible. Pour savoir comment retirer la batterie, reportez-vous au manuel d'utilisation.

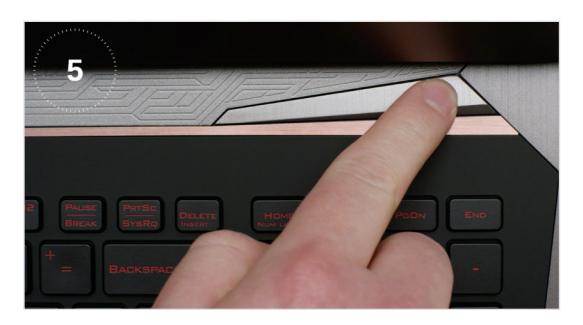

## **3. Éliminer les charges résiduelles**

Si votre ordinateur portable dispose d'une batterie amovible, retirezla, puis maintenez le bouton d'alimentation pendant 5 secondes pour décharger toute l'électricité résiduelle du système.

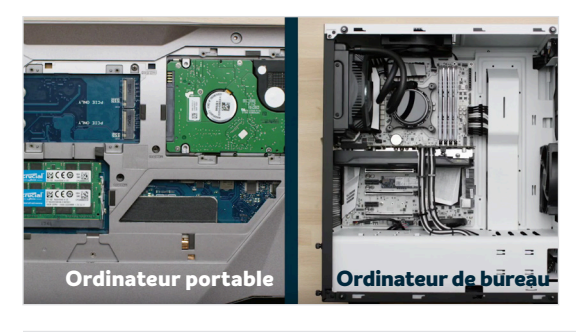

## **4. Ouvrir le capot**

La procédure varie d'un ordinateur à l'autre. Reportez-vous à votre manuel d'utilisation pour bénéficier d'instructions précises.

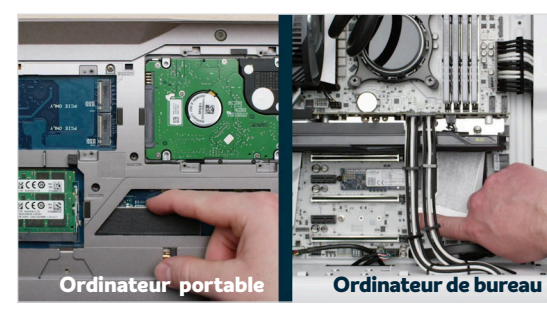

## **5. Décharger l'électricité statique accumulée dans votre corps**

Touchez simplement une surface métallique non peinte. Cela protège les composants de votre ordinateur contre l'électricité statique naturellement accumulée dans votre corps. La mise à la terre est une mesure de précaution supplémentaire.

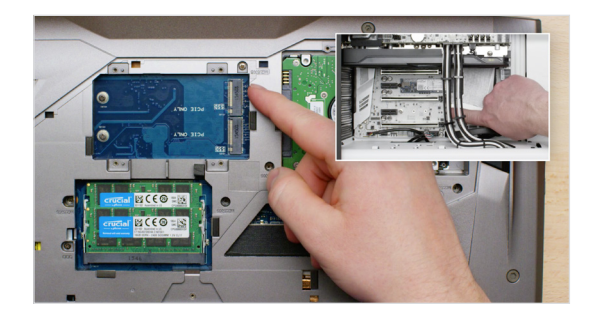

## **6. Repérer l'emplacement M.2 PCIe**

Cet emplacement est généralement facile à localiser dans les ordinateurs de bureau, mais sa position dans les ordinateurs portables peut varier : en général, elle se trouve sous le panneau inférieur ou sous le clavier. Pour connaître son emplacement exact, consultez votre manuel utilisateur. En effet, chaque ordinateur est différent !

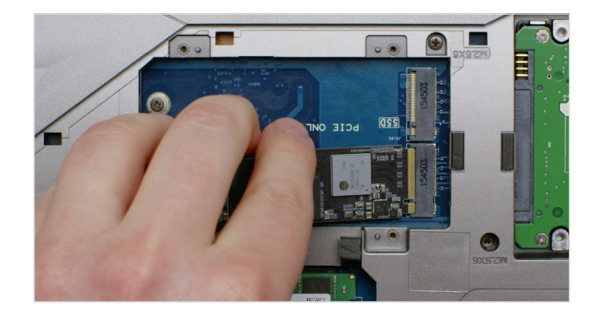

## **7. Insérer le SSD**

En fonction de votre ordinateur, vous devrez peut-être enlever un dissipateur thermique ou une vis avant de pouvoir insérer votre nouveau SSD NVMe PCIe. Pour insérer votre SSD Crucial NVMe PCIe, tenez-le délicatement par les côtés. Ne touchez pas les broches dorées du connecteur. Alignez les encoches du SSD avec les crans du connecteur PCIe, puis insérez-le en observant un angle de 30 degrés. Ne pas forcer pour insérer le SSD.

Pour fixer le lecteur, il peut être nécessaire d'insérer la vis dans le support prévu dans la carte mère. Ne serrez pas trop la vis.

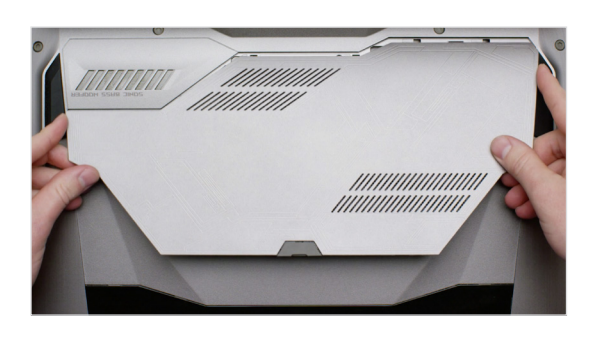

## **8. Remonter votre ordinateur**

Une fois le SSD correctement fixé dans son emplacement, remontez votre ordinateur et replacez la batterie si vous l'aviez enlevée.

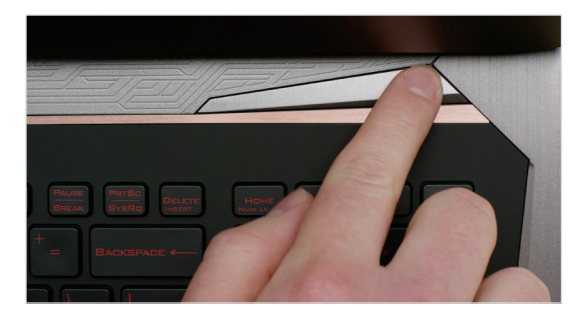

## **9. Allumer votre ordinateur**

Allumez votre ordinateur. À moins que vous n'ayez retiré votre ancien disque de stockage au cours d'une étape précédente, votre ordinateur démarrera à partir de votre ancien disque dur. L'étape 3 vous guidera tout au long du clonage de vos données et vous expliquera comment utiliser votre nouveau SSD pour démarrer.

### **CONSEIL UTILE**

Avec certaines cartes mères, vous verrez peut-être un message apparaître vous proposant de modifier les paramètres afin d'augmenter la vitesse de votre SSD NVMe ou de désactiver la bande passante partagée entre les ports SATA et NVMe. Il ne s'agit pas d'un dysfonctionnement. Vous pouvez configurer votre matériel pour obtenir des performances optimales et éviter les dysfonctionnements en recherchant des informations détaillées sur votre carte mère auprès de son fabricant.

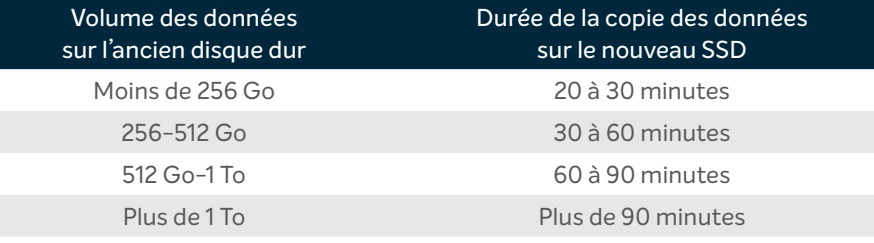

## **LE SAVIEZ-VOUS ?**

La copie de toutes les informations de votre ancien lecteur sur votre SSD est la partie la plus longue de la procédure d'installation. Avant de commencer, évaluez la durée de l'opération en vous reportant au tableau de gauche.

## **ÉTAPE 3 : COPIER**

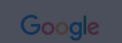

### crucial.com/clone

## **1. Télécharger le logiciel de clonage**

Depuis l'ordinateur équipé du SSD, rendez-vous sur [www.crucial.](http://www.crucial.com/clone) [fr/clone](http://www.crucial.com/clone) pour télécharger le logiciel qui vous permettra de copier le contenu de votre ancien disque dur sur votre nouveau SSD. Ce logiciel est fourni gratuitement avec les SSD Crucial.

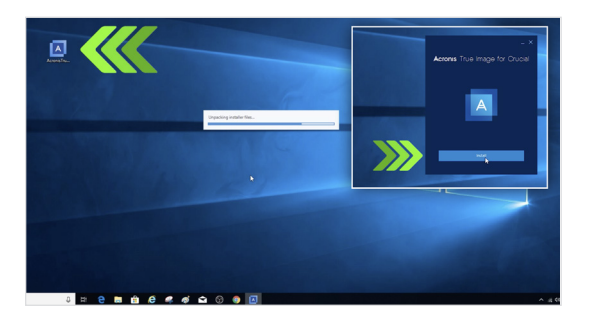

## **2. Installer le logiciel que vous avez téléchargé**

Ouvrez le fichier que vous avez téléchargé et acceptez toutes les invites. Un écran s'affiche. Cliquez sur **Installer**. Une fois l'installation terminée, démarrez l'application.

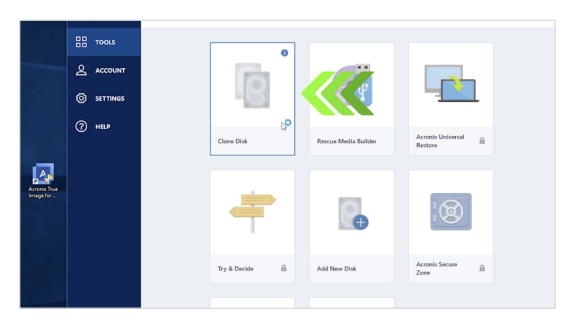

## **3. Préparer la copie (clonage) de vos données**

Le logiciel vous propose ensuite plusieurs options. Sélectionnez l'option **Cloner le disque**. Vous devez ensuite sélectionner un mode de clonage. Si vous n'avez jamais effectué cette opération, nous vous recommandons de choisir la méthode **Automatique**. Cliquez ensuite sur le bouton **Suivant**.

### **CONSEIL UTILE**

Si votre ancienne unité de stockage a une capacité de 128 Go (par exemple) et que vous copiez son contenu sur un SSD de 275 Go, le SSD peut apparaître sur votre ordinateur comme un lecteur de 128 Go, bien que cela ne corresponde pas à la capacité de l'appareil que vous avez acheté. N'ayez aucune crainte : vous pourrez y stocker davantage d'informations, mais vous devrez auparavant procéder à quelques réglages dans les paramètres du lecteur. Ce phénomène est plutôt rare, mais s'il se produit, sachez que cela ne pose pas de problème et que l'erreur ne vient pas de vous, mais de votre ordinateur.

## **LE SAVIEZ-VOUS ?**

Des millions de personnes se sont servies de ce logiciel pour copier des données. Il peut tout aussi bien s'agir de données d'utilisateurs domestiques quotidiens, contenant des mots de passe et des photographies familiales précieuses, que de données d'utilisateurs d'entreprise, qui possèdent beaucoup d'informations propriétaires. Nous attachons une grande importance à la sécurité et à la confidentialité de vos données. Nous refusons tout compromis à cet égard. La copie est une opération sûre et sécurisée.

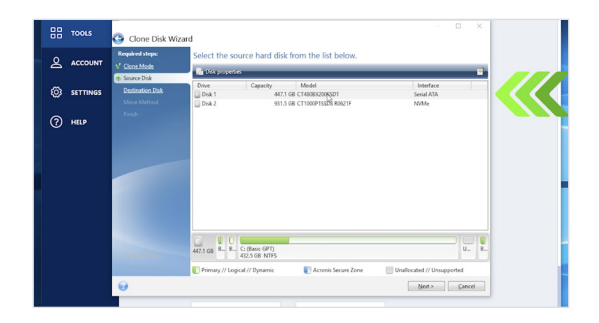

## **4. Sélectionner le disque source et le disque de destination**

Votre lecteur « source » est votre lecteur existant (disque). Cliquez dessus pour le sélectionner, puis cliquez sur **Suivant**. Sélectionnez à présent votre lecteur « destination » (votre nouveau SSD) et cliquez sur **Suivant**. À l'écran suivant, cliquez sur **Continuer** pour commencer la copie de vos données.

## **5. Patientez le temps que vos données soient copiées**

La copie de toutes les données prend un certain temps, mais le logiciel Acronis vous informe de sa progression.

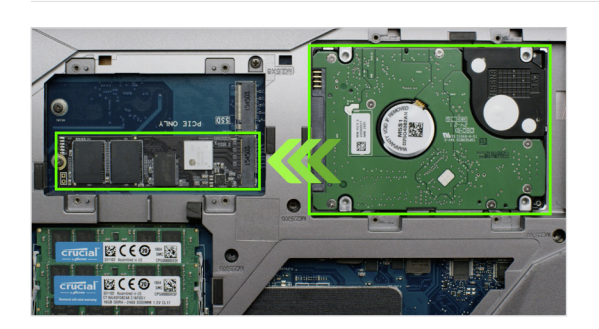

## **6. Changer votre disque de démarrage principal**

Une fois la copie finalisée, vous devrez dire à votre système d'exploitation d'utiliser votre nouveau SSD comme disque principal. Cela peut être fait en retirant l'ancien lecteur, ce qui forcera votre système à utiliser le nouveau. Consultez le manuel d'utilisation ou contactez le fabricant de votre ordinateur pour obtenir les instructions concernant le changement de disque principal.

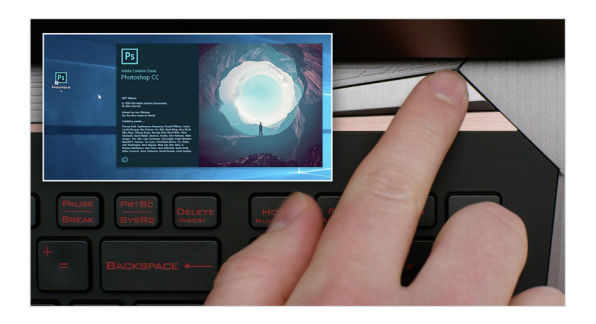

## **7. Amusez-vous avec vos applications favorites**

Voyez à quelle vitesse elles s'ouvrent lorsque vous cliquez dessus ! Votre SSD est installé, mais vous pouvez encore accélérer ses performances en activant une fonction spéciale.

## **ÉTAPE 4 : TÉLÉCHARGER**

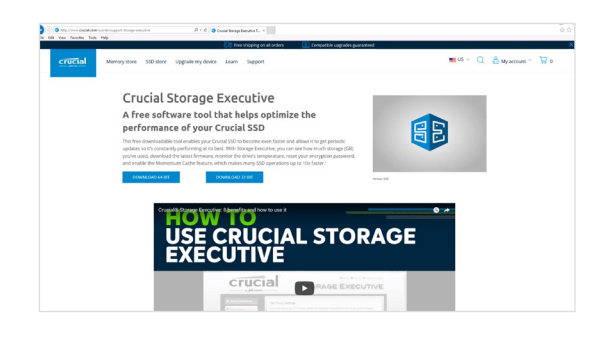

## **1. Activer Storage Executive**

Ce logiciel gratuit permet à votre SSD de recevoir des mises à jour et d'améliorer les performances de votre disque à l'aide de ressources système pour améliorer son fonctionnement.

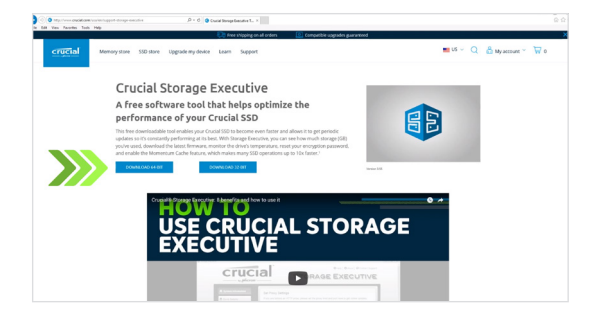

## **2. Cliquer sur l'un des boutons « Télécharger »**

Les temps de téléchargement varieront en fonction de votre connexion Internet, mais le délai moyen se situe entre 1 et 3minutes.

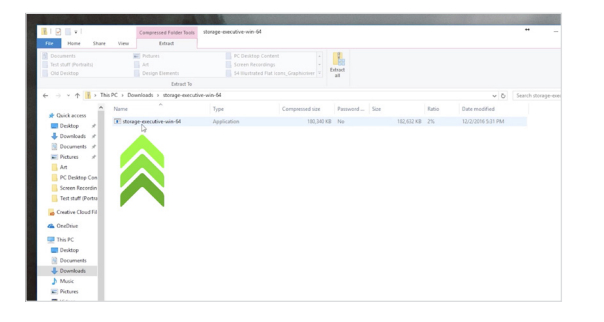

## **3. installer et exécuter Storage Executive**

Cliquez sur le fichier que vous venez de télécharger. S'il ne s'ouvre pas immédiatement, double-cliquez dessus, puis enregistrezle sur votre ordinateur et ouvrez-le. Suivez les indications et les instructions affichées à l'écran pour installer et commencer à utiliser le logiciel.

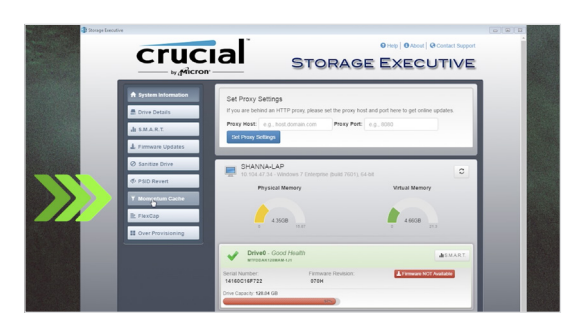

## **4. Activez Momentum Cache et rendez votre SSD encore plus rapide**

Dans le menu de gauche, cliquez sur **Momentum Cache**. L'activation de cette fonction force votre ordinateur à redémarrer, ce qui est normal. Cette fonctionnalité n'est pas compatible avec les montages en RAID.

### **CONSEIL UTILE**

Si vous avez un système d'exploitation 64 bits (la plupart des utilisateurs), téléchargez la version 64 bits du logiciel. Si vous avez un système d'exploitation 32 bits, téléchargez la version 32 bits. Vous avez des doutes sur la version que vous utilisez ? Procédez comme indiqué dans le tableau suivant.

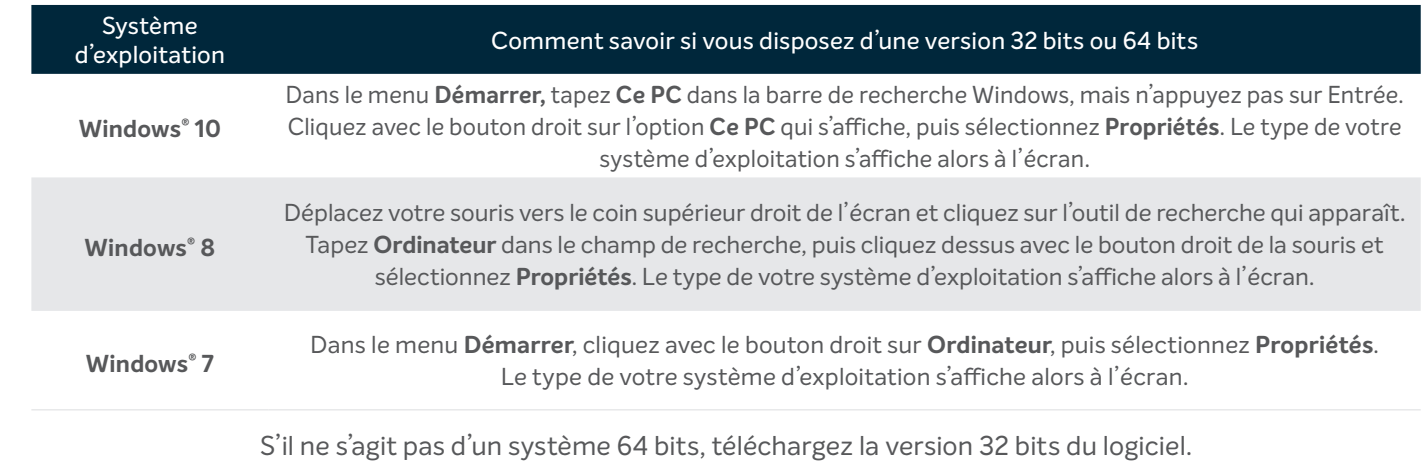

## **LE SAVIEZ-VOUS ?**

Vous pouvez utiliser Storage Executive pour savoir quel est le volume de stockage utilisé, surveiller la température de votre lecteur et activer la fonctionnalité **Momentum Cache**, qui permet d'exécuter de nombreuses opérations avec le SSD jusqu'à 10 fois plus vite.

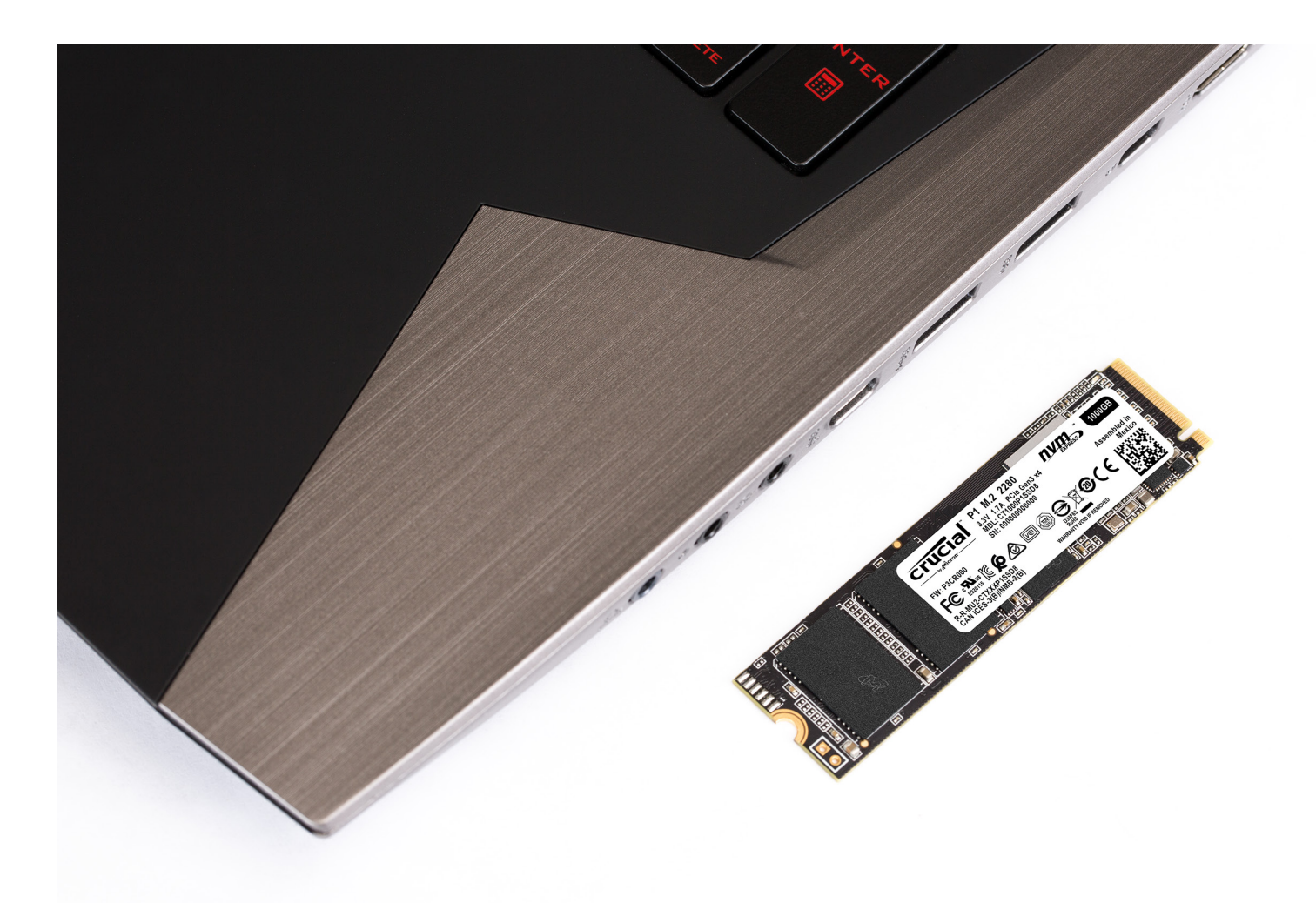

## **Félicitations !**

**Maintenant que vous êtes expert en installation, méfiez-vous ! Vos amis ou votre famille pourraient bien vous demander de l'aide pour mettre à niveau leur machine ;)**

#### **Service client et assistance technique**

**Amérique du Nord et Amérique du Sud** http://www.crucial.com/usa/en/support-contact

#### **Asie, Australie et Nouvelle-Zélande**

ANZ : http://www.crucial.com/usa/en/support-contact JP : http://www.crucial.jp/jpn/ja/support-contact CN : https://www.crucial.cn/采购咨询

#### **Europe**

UK : http://uk.crucial.com/gbr/en/support-contact FR : http://www.crucial.fr/fra/fr/aide-contact DE: http://www.crucial.de/deu/de/support-kontakt IT: http://it.crucial.com/ita/it/assistenza-contatti

#### **VERSION** : 22/04/2019

©2019 Micron Technology, Inc. Tous droits réservés. Les images sont proposées à titre indicatif. Les caractéristiques techniques, informations, processus et/ou produits contenus dans ce document peuvent être modifiés sans préavis. Crucial et Micron Technology, Inc. ne sauraient être tenus pour responsables de toute omission ou erreur figurant dans la typographie ou les photographies. Micron, le logo Micron, Crucial et le logo Crucial sont des marques déposées ou commerciales de Micron Technology, Inc.

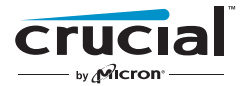